## Master Class - Setting a Default Dashboard - Quick Reference

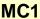

Open FlinSafe (<a href="https://flinsafe.flinders.edu.au/SCRIM/">https://flinsafe.flinders.edu.au/SCRIM/</a>). The Dashboards View will open (see **Figure 01** below).

## Helpful Hints:

If the Dashboards View does not open straight away, click on **Dashboards**, under My Work on the left side menu.

- Oashboard List Click to reveal the list of available dashboards. Look under My Dashboards for customised charts and graphs.
- Choose a Dashboard Under My Dashboards, click on a Dashboard to view it. The list will be hidden and the new dashboard will show.
- Set As Default Located on the Ribbon Bar, this sets the currently viewed dashboard to be the first dashboard that is seen when FlinSafe is next opened.

(Figure 01: Selecting a Default Dashboard)

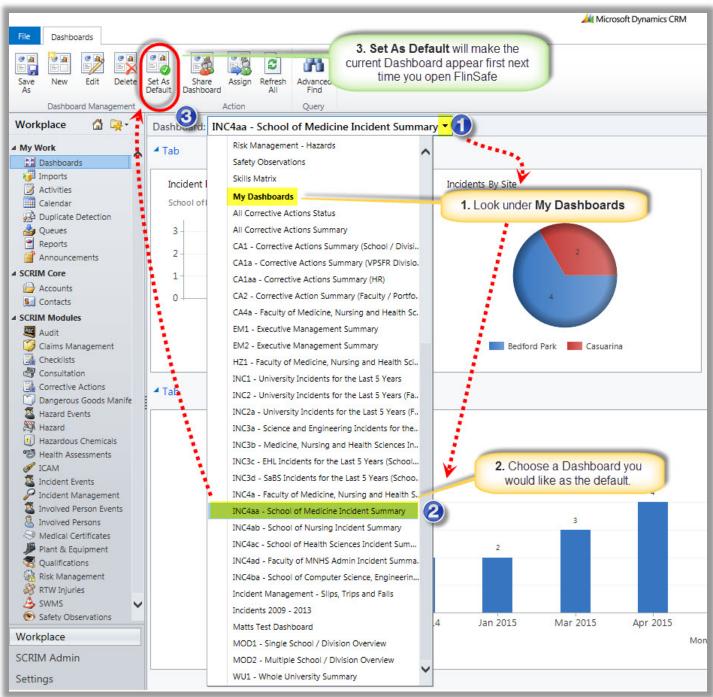

V1 - 23112015 Page 1 of 1